## How to Login to the WVMLC Online Store

- 1. Go to WVMLC Website: mlc.wvsd208.org
- 2. Click on the blue "Online Store" circle
- 3. Login using your PARENT SKYWARD login

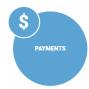

- a. You are now on the Family Page; you will see a box for each child enrolled in a WVSD school as well as a box with your name on it.
- b. If , for some reason, you do NOT see your child's name and you are asked to enter a username and password, you will need to enter the seven digit student ID number as the username, and the student's last name, all in capital letters, as the password. <u>Please</u>, do NOT create a new guest account!

| Example                   |                      |
|---------------------------|----------------------|
| <b>Username</b> : 1234567 | Password: WEASELTOWN |

- 4. Click on the box of the student you wish to purchase an item for.
  - a. If you have multiple students, you may need to purchase the items for each student, separately.
- 5. Click on "Items at Student's School"

## YOU ARE NOW IN THE MID-LEVEL CAMPUS ONLINE STORE

## To purchase items:

- 1. Click on one of the categories (Athletics, Yearbook, AMPed, etc)
- 2. Choose an item by clicking "buy" next to the item you want to purchase
  - Navigate back and forth between categories and fill your cart with any other items you want to purchase.
  - b. If you wish to purchase items for multiple children, click on "Your Family" in the top left to navigate back to the Family Page.
- 3. When you are ready to check out, click "Checkout" in the upper right corner
- 4. Click the Blue "Checkout" box in the bottom right corner
  - a. If your items require additional information, the button will say, "Checkout Step 1: Additional Info." Fill in your information on the next page and click "Checkout Step 2: Payment."
  - b. The next page will give a list of all of the items you are purchasing for each child. <u>Please review this</u> <u>carefully before making your payment.</u>
  - c. Fill in your credit card information and click "Pay Now"
- 5. Click on "Complete" to view or print your receipt
- 6. Use the icons at the top to save your receipt as a PDF, email it to yourself or print it for your records.
  - a. We highly recommend printing all receipts especially for apparel and other tangible items. You can also take a screenshot of the receipt and keep the picture until the items have been delivered or the event has passed.